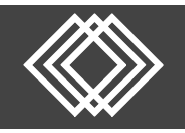

## Visit https://retirementplanconsultants.info and click **Account Access**.

Type in your **Username** and **Password**, or follow the instructions provided in your welcome letter.

Select role from dropdown menu: **Sponsor**

Click the **Login** button

A One‐Time PIN (OTP) is required to login using multi‐factor authentication (MFA). If you need additional guidance with the OTP process, click the **Guide to Logging in with MFA** link (located at the top of this gray login box).

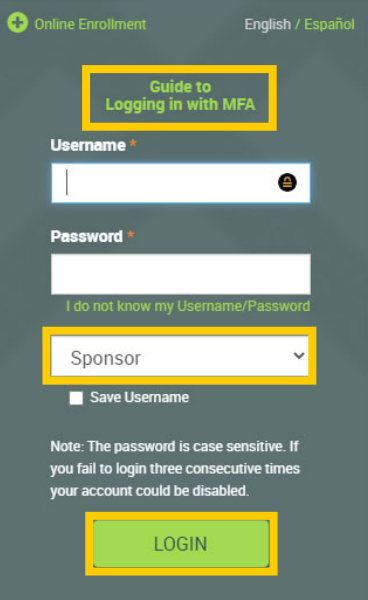

When enrolling employees, plan forms and documents can be accessed online and downloaded for open enrollments, etc. To run your plan specific documents, click the **Forms, Documents and Reports** tab and select **Forms and Documents** off the dropdown menu.

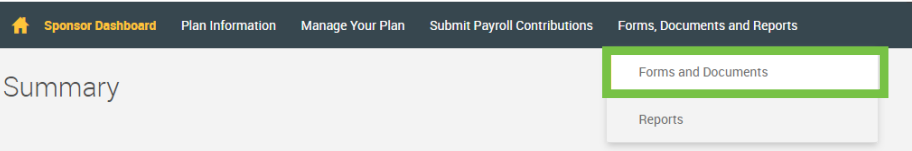

Choose **Generate Forms** off the dropdown list if not already shown and click the **Online Enrollment Flyer** in the Form Selection section shown and click the **Submit** button.

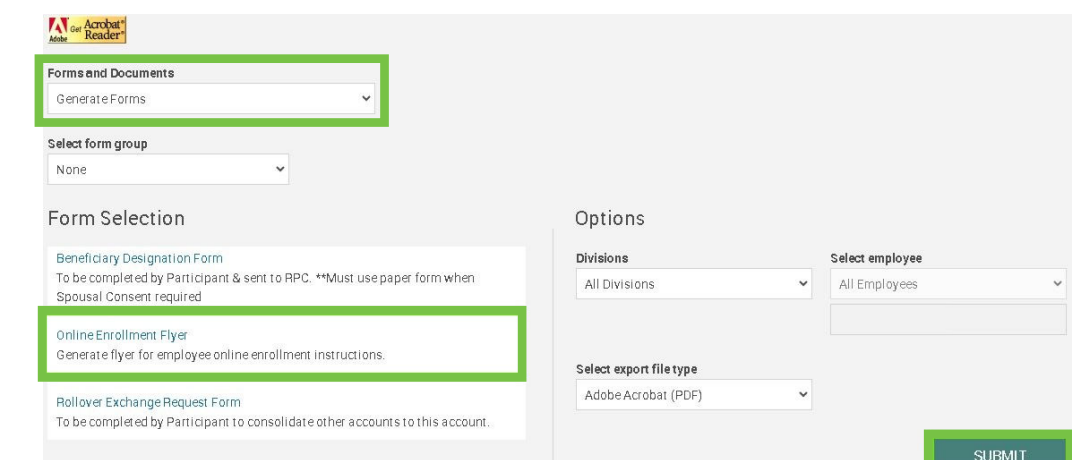

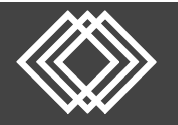

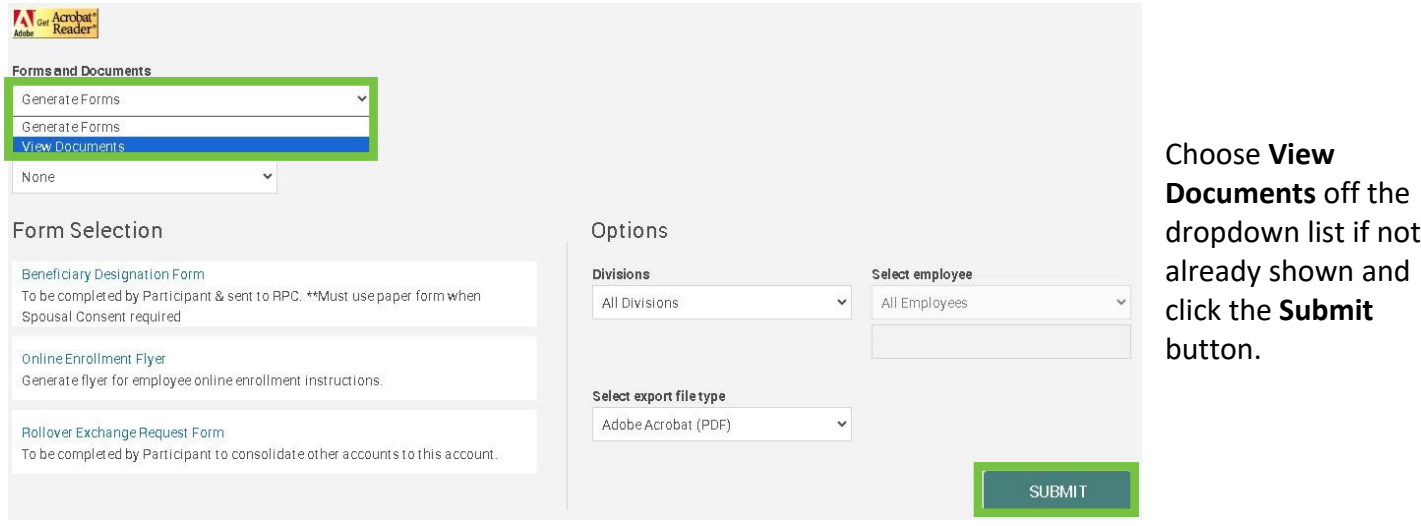

The remaining documents will be located and can be directly downloaded from this screen by clicking on the document links, such as:

- **404(a)(5) Fee Disclosure**
- **404(a)(5) Investment Comparative Chart**
- **Summary Plan Description**

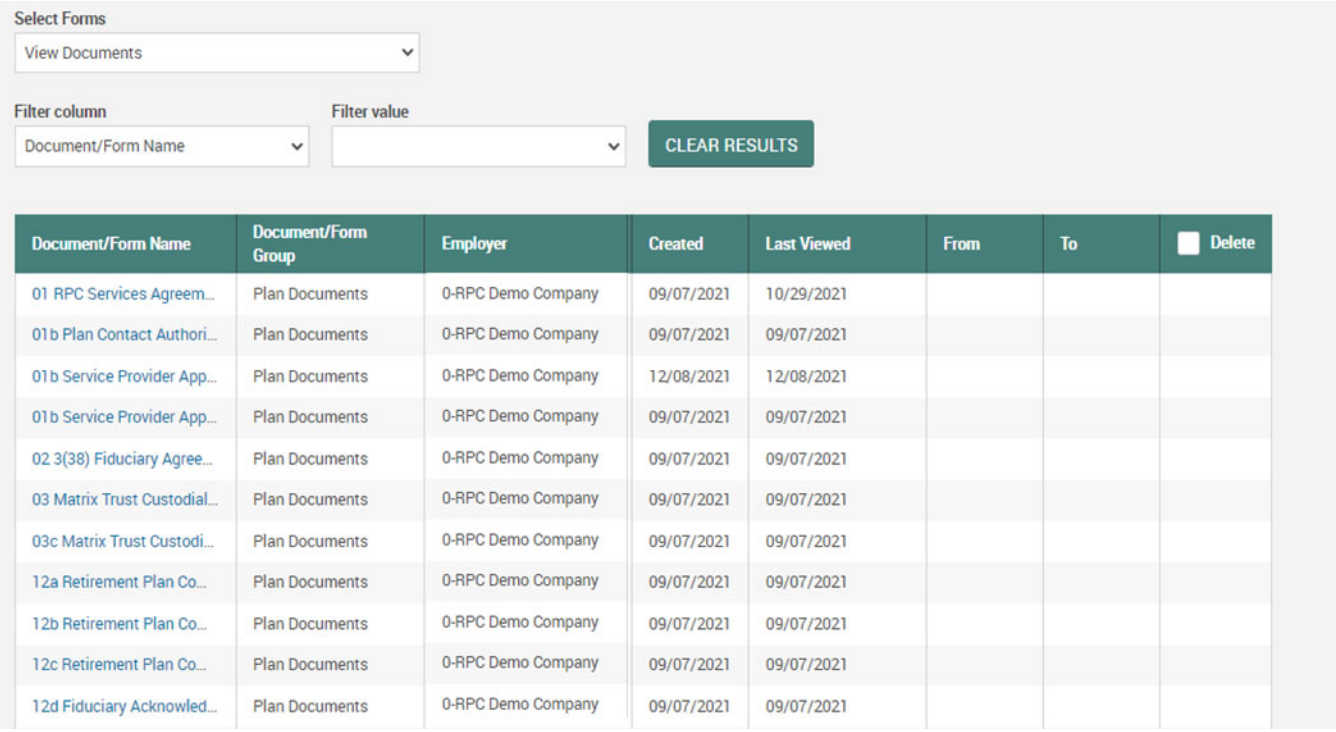

You can direct participants here: https://retirementplanconsultants.info/plan-participant-resource-center/ for an online enrollment guide with step-by-step instructions.